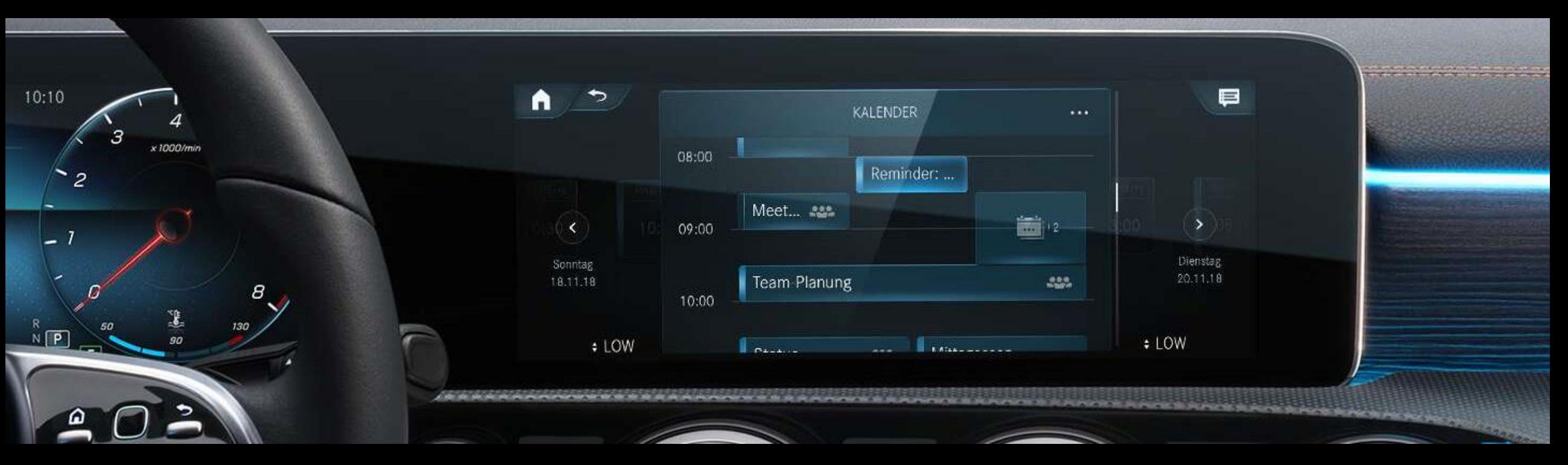

In-Car Office Setup Guide

Einrichtungsbeschreibung für In-Car Office MBUX (NTG 6) Version 1.3 (Stand 29.06.2021)

## In -Car Office.

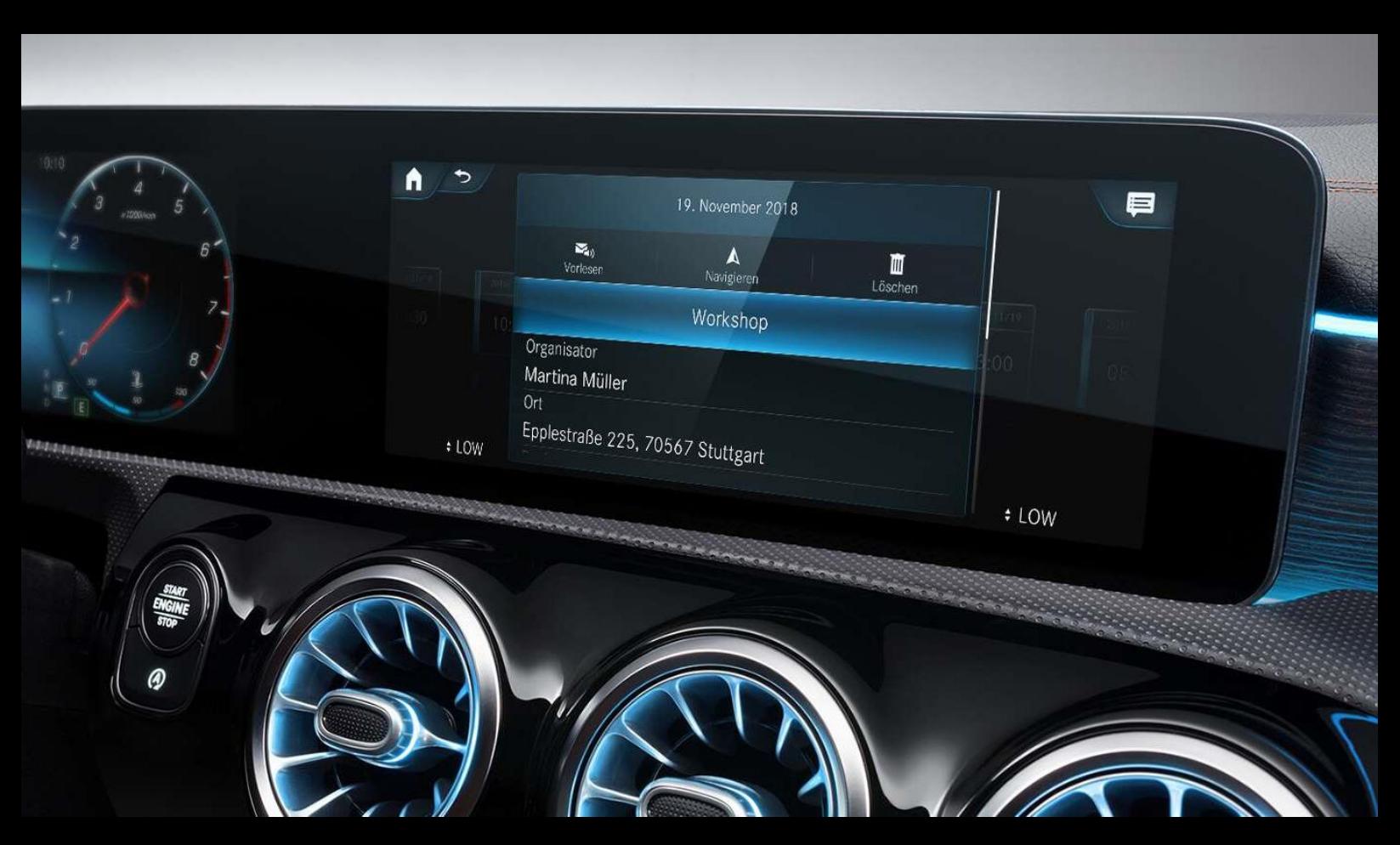

### Ihr Arbeitsplatz im Auto.

Mit In -Car Office gestalten Sie Ihre wertvolle Zeit auch im Fahrzeug produktiv: Dank Vorlesefunktion für E-Mails, Erstellung per Sprachbefehl und Erinnerungsfunktion für Telefonkonferenzen mit automatischer Einwahl können Sie sich voll und ganz auf die Fahrt konzentrieren – und trotzdem arbeiten . Parallel werden Änderungen in Ihrem Kalender zeitnah im Fahrzeug aktualisiert und noch zu erledigende Anrufe als To -dos angezeigt . So sind Sie auch unterwegs immer up-to-date.

- Per Sprachbefehl E-Mails und Kalendereinträge erstellen und vorlesen lassen
- E -Mail -Postfach bei Fahrzeugstillstand im Multimedia -Display überblicken und sortieren
- Automatische Einwahl in Telefonkonferenzen inklusive automatischer Übergabe der Einwahldaten sowie Anzeige von eingehenden Konferenzdetails (z. B. Organisator)
- Starten der Navigation zu Ortsangaben im Terminkalender mit einem Klick
- Automatische Anrufeinleitung für Aufgaben mit hinterlegter Rufnummer (z. B. Kontakte, Hotel etc.)

*Hinweis: In -Car Office ist in Fahrzeugen mit Multimediasystem MBUX und einem Media -Display von mindestens 10,25 Zoll Größe verfügbar. Mit COMAND Online ist die Nutzung eingeschränkt, die E-Mail-Funktionen sind nicht verfügbar. Zur Nutzung des Dienstes müssen Sie als Hauptnutzer mit Ihrem Mercedes me Fahrerprofil Zugriff auf das Fahrzeug haben.* 

2 *In -Car Office unterstützt ausschließlich Mailaccounts von Microsoft Office 365™ (nur cloud-basierte Versionen; outlook.com/outlook.de; hotmail.de/hotmail.com) und Gmail.*

## Inhalt.

Dieses Dokument dient dazu, den Einrichtungsprozess von In-Car Office darzustellen und Hilfestellungen anzubieten.

In-Car Office steht ausschließlich für Mercedes me connect Märkte und nur in bestimmten Mercedes-Benz Modellen zur Verfügung. Weitere Informationen entnehmen Sie bitte der Produktwelt von [Mercedes](https://www.mercedes-benz.de/passengercars/mercedes-benz-cars/mercedes-me/mercedes-me-connect/) me connect.

In abgewandelter Form der Darstellungen von MBUX ist dieses Dokument ebenfalls auf MBUX (NTG7) in der Mercedes-Benz S-Klasse (2020) und C-Klasse (2021) übertragbar.

#### Bereich:

[A: Verknüpfung des Mercedes me](#page-3-0) Fahrerprofils mit Ihrem Mercedes.

#### [B: Einrichtung In-Car Office.](#page-18-0)

### Schritte:

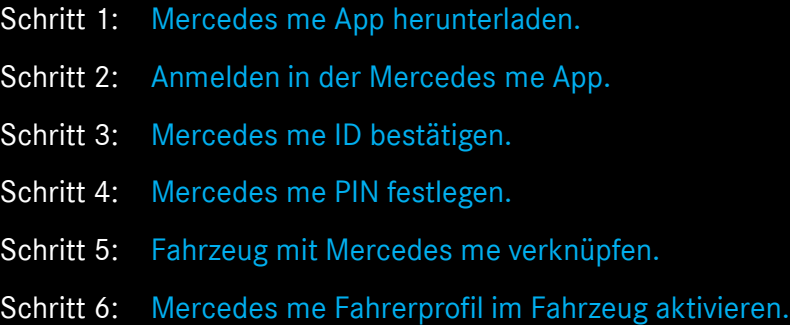

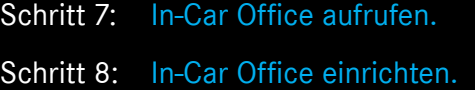

<span id="page-3-0"></span>Verknüpfung des Mercedes me Fahrerprofils mit Ihrem Mercedes.

# <span id="page-4-0"></span>Schritt 1: Mercedes me App herunterladen.

#### Android Smartphone: Android Smartphone:

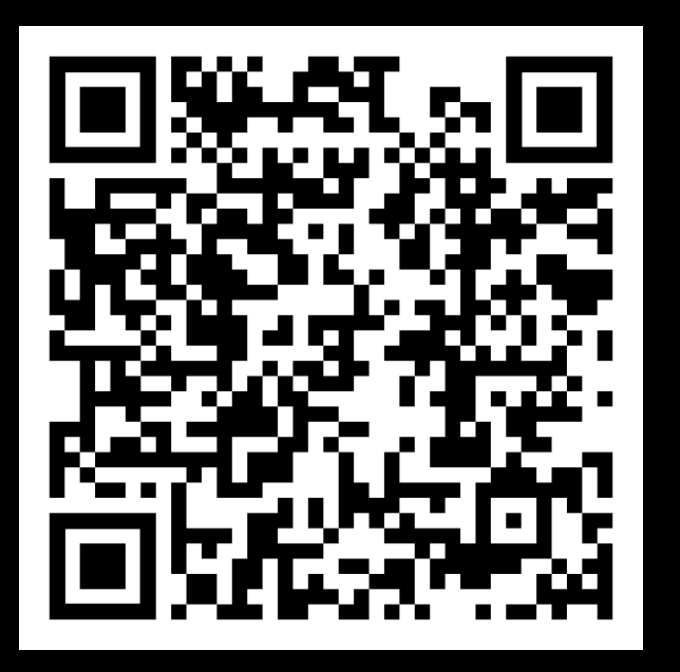

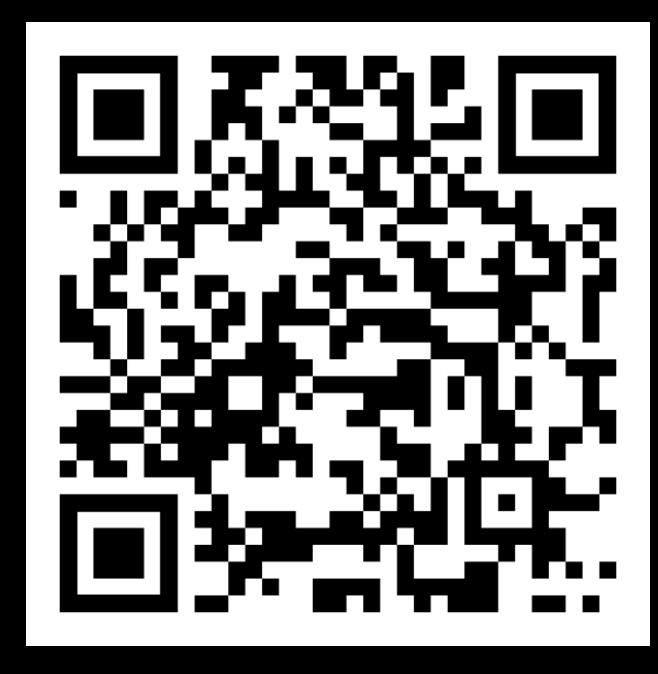

### **GET IT ON Google Play**

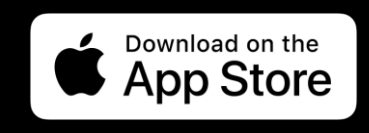

## Beschreibung:

Bitte laden Sie die Mercedes me App für Ihr Smartphone herunter und öffnen diese anschließend.

*Hinweis: Scannen Sie mit Ihrer Smartphone-Kamera den entsprechenden QR-Code oder klicken Sie alternativ auf den Button darunter, um direkt zum App StoreTM oder zu Google PlayTM zu gelangen.*

## <span id="page-5-0"></span>Schritt 2: Anmelden in der Mercedes me App.

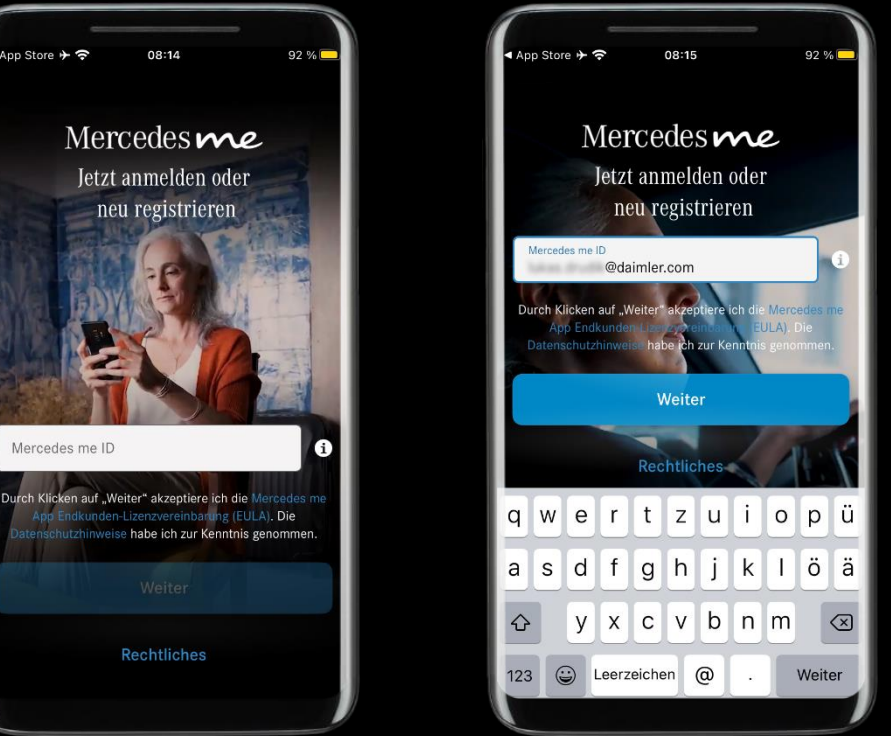

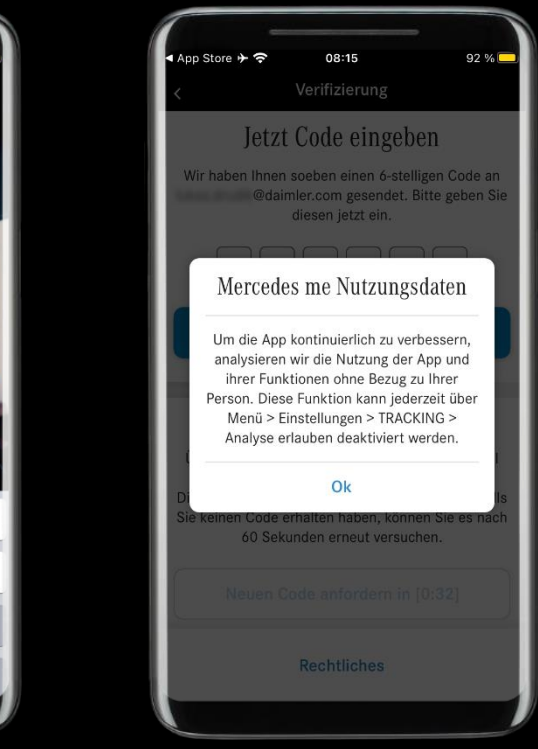

## Beschreibung:

Melden Sie sich nach dem Herunterladen der Mercedes me App mit Ihrer Mercedes me ID (E-Mail-Adresse oder Mobilfunknummer) an.

*Hinweis: Sofern Sie bisher über keine Mercedes me ID verfügen, geben Sie bitte eine E-Mail Adresse oder Mobilfunknummer ein, mit welcher Sie sich registrieren möchten. Folgen Sie anschließend den Aufforderungen in der Mercedes me App.*

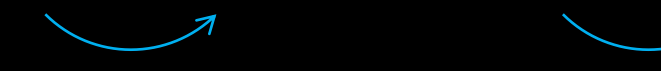

## <span id="page-6-0"></span>Schritt 3: Mercedes me ID bestätigen.

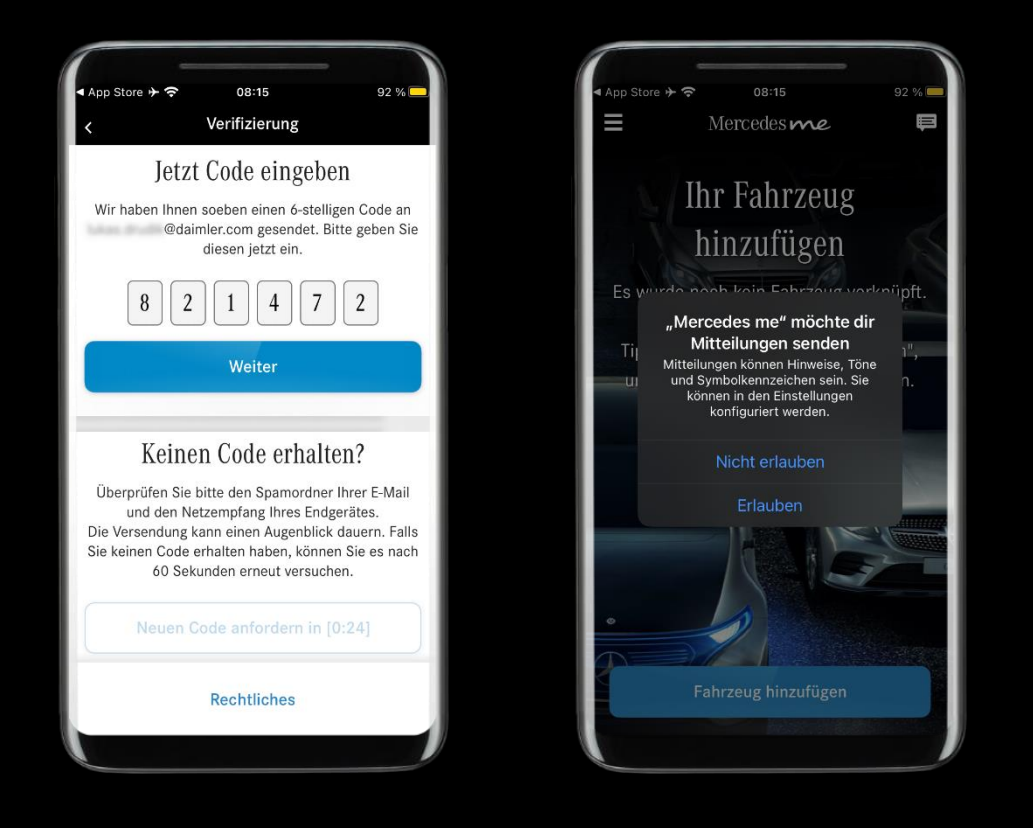

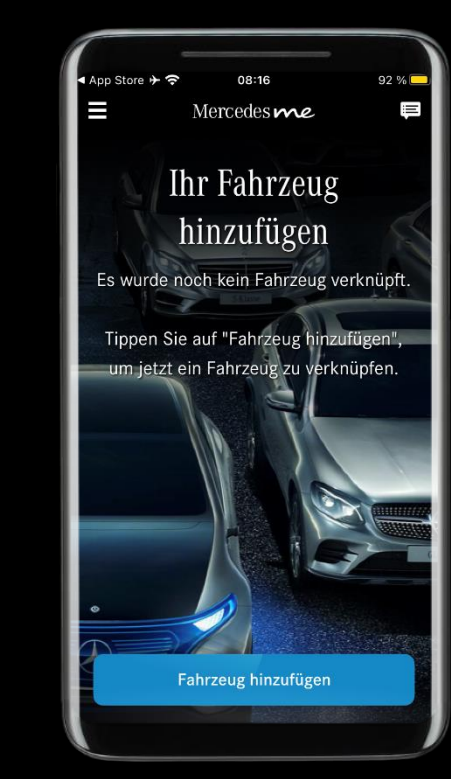

### Beschreibung:

Geben Sie jetzt den Verifizierungscode ein, welchen Sie per E-Mail oder SMS erhalten haben und klicken anschließend auf "Weiter".

*Hinweis: Erlauben Sie das Senden von Mitteilungen durch die Mercedes me App, damit Sie über eine Benachrichtigung erfahren können, falls Ihr Mercedes z. B. nach dem Verlassen noch entriegelt sein sollte (sofern dies technisch von Ihrem Mercedes unterstützt wird).*

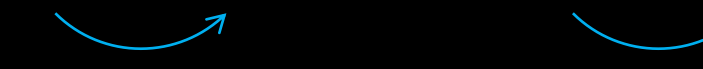

# <span id="page-7-0"></span>Schritt 4: Mercedes me PIN festlegen. (1/3)

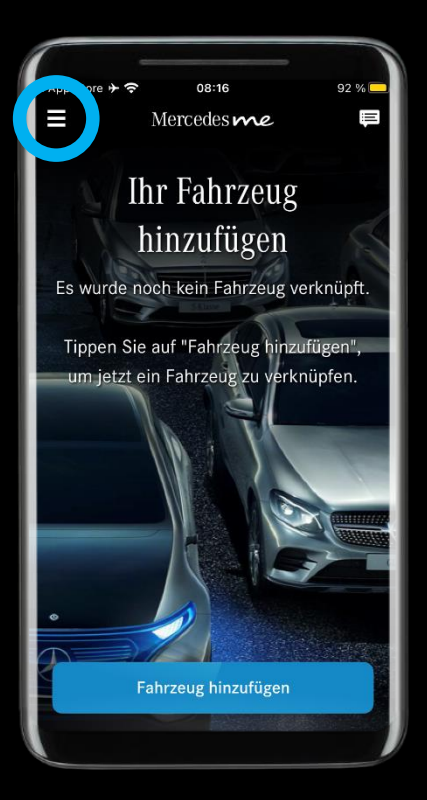

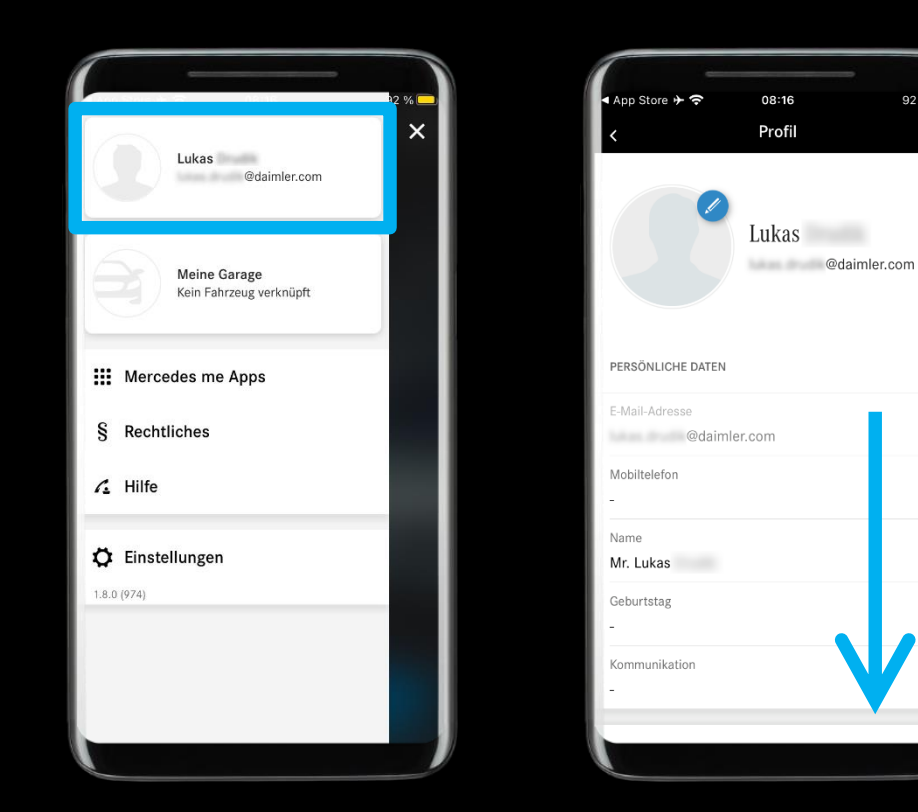

### Beschreibung:

 $92 \%$ 

Öffnen Sie das Menü oben links und klicken Sie auf Ihr Profil. Navigieren Sie anschließend nach unten, um zum Unterpunkt "APP-DATEN" am unteren Ende des Menüs zu gelangen.

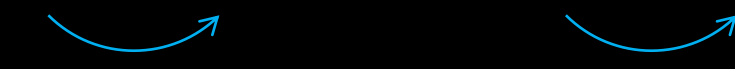

## Schritt 4: Mercedes me PIN festlegen. (2/3)

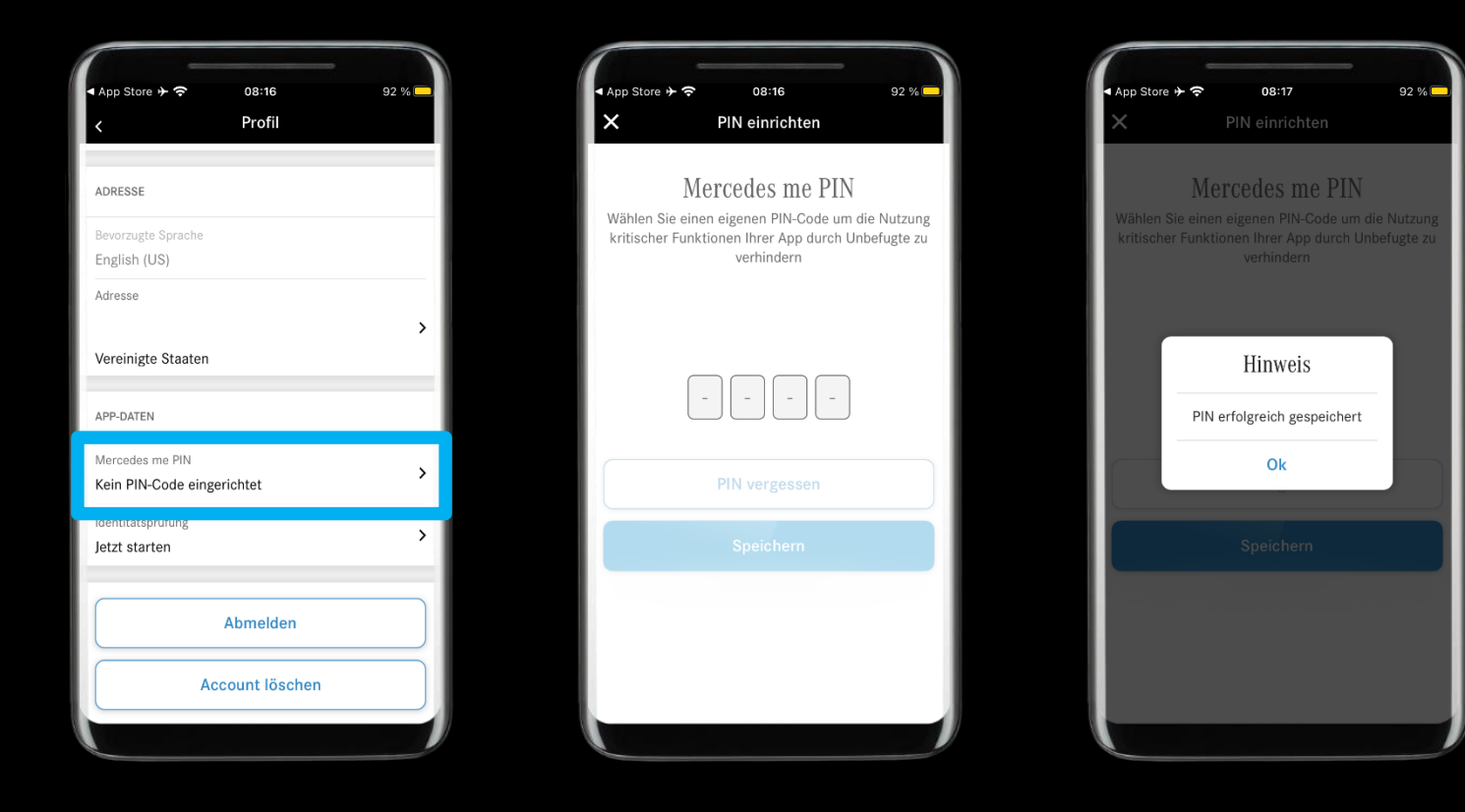

### Beschreibung:

Öffnen Sie die Mercedes me PIN-Einrichtung und legen Sie einen Mercedes me PIN-Code fest.

*Hinweis: Der PIN-Code wird später beim Ausführen von In-Car Office einmalig pro Fahrt abgefragt und dient dem Datenschutz. Je nach Einstellung kann der PIN-Code auch zum Schutz des Profils genutzt werden.*

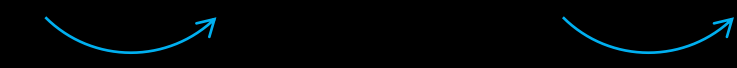

A: Verknüpfung des Mercedes me Fahrerprofils mit Ihrem Mercedes

## Schritt 4: Mercedes me PIN festlegen. (3/3)

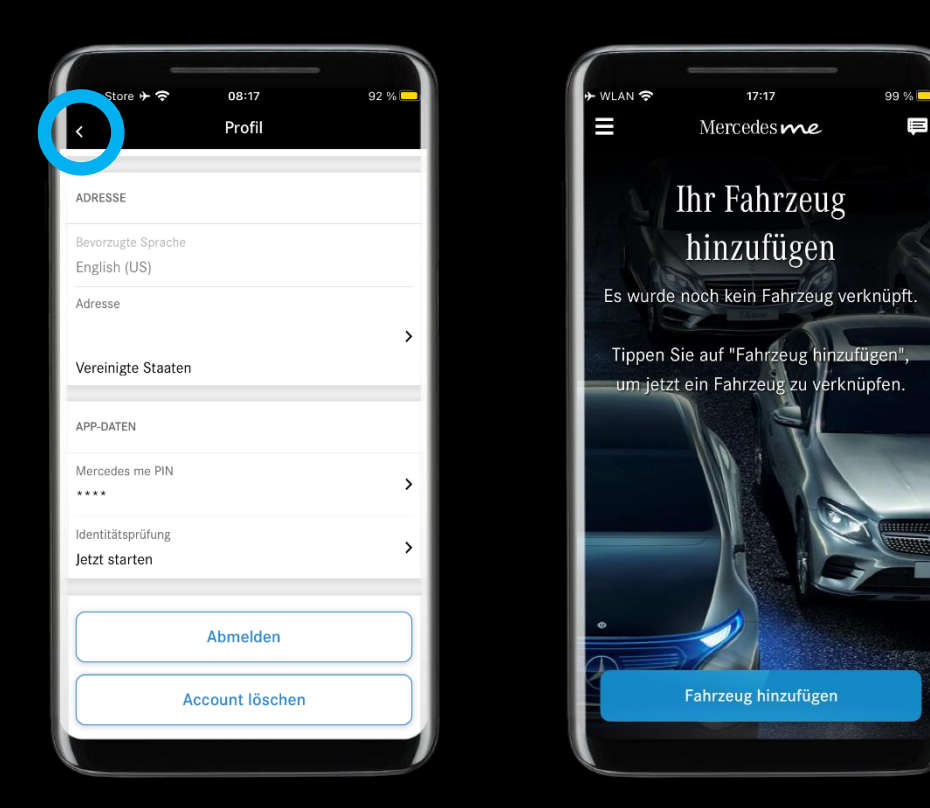

### Beschreibung:

Navigieren Sie zurück auf die Startseite der Mercedes me App, um mit dem Hinzufügen Ihres Mercedes fortzufahren.

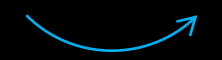

## <span id="page-10-0"></span>Schritt 5: Fahrzeug mit Mercedes me verknüpfen. (1/5)

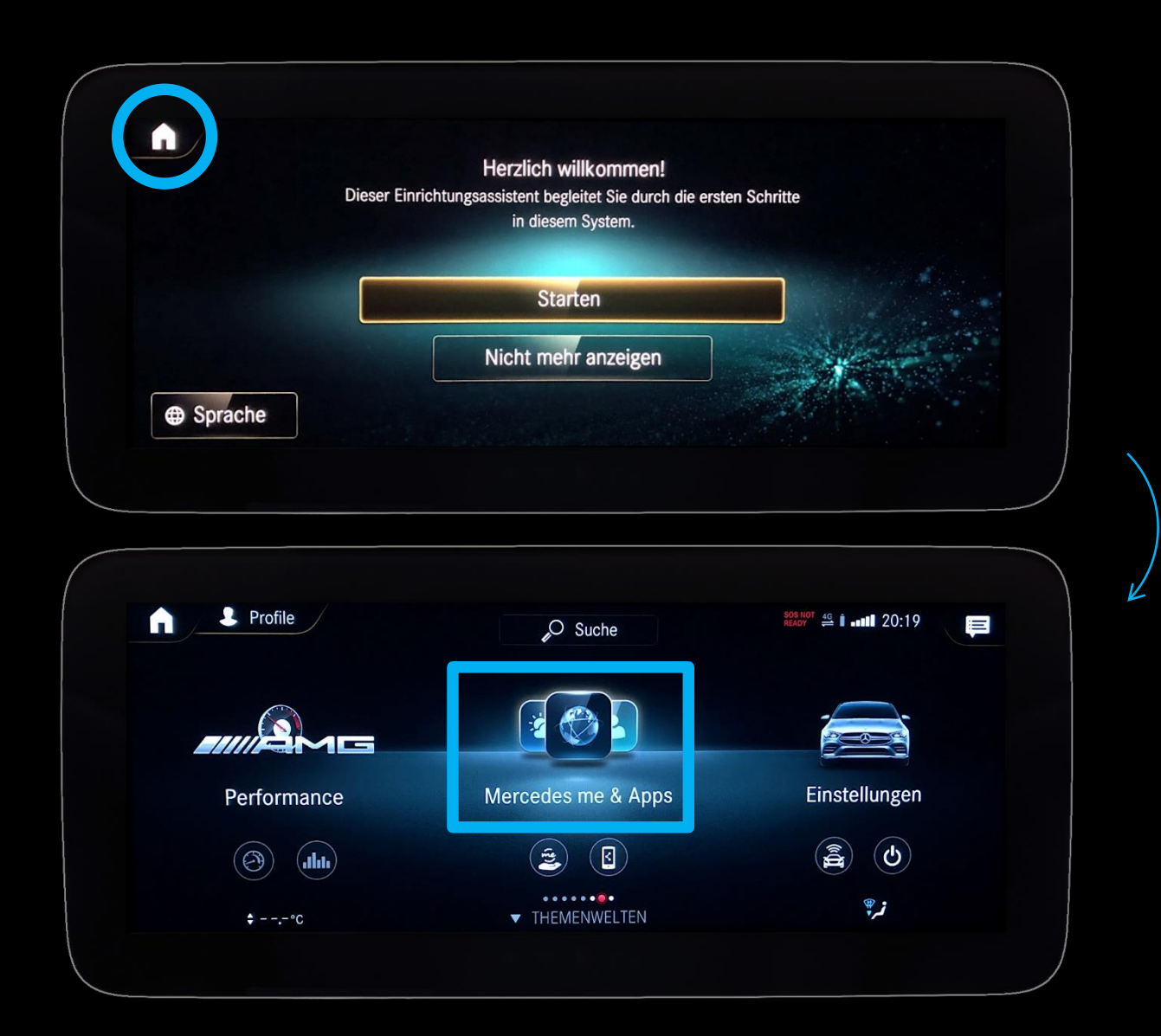

### Beschreibung:

#### **Bitte begeben Sie sich nun in Ihren Mercedes.**

Klicken Sie beim Willkommens-Einrichtungsassistent oben links auf das Haus-Symbol, navigieren Sie anschließend zu "*Mercedes me & Apps*" und öffnen Sie diesen Menüpunkt.

*Hinweis: Der Willkommens-Einrichtungsassistent kann später mit dem verknüpften Mercedes me Fahrerprofil durchlaufen werden.*

## Schritt 5: Fahrzeug mit Mercedes me verknüpfen. (2/5)

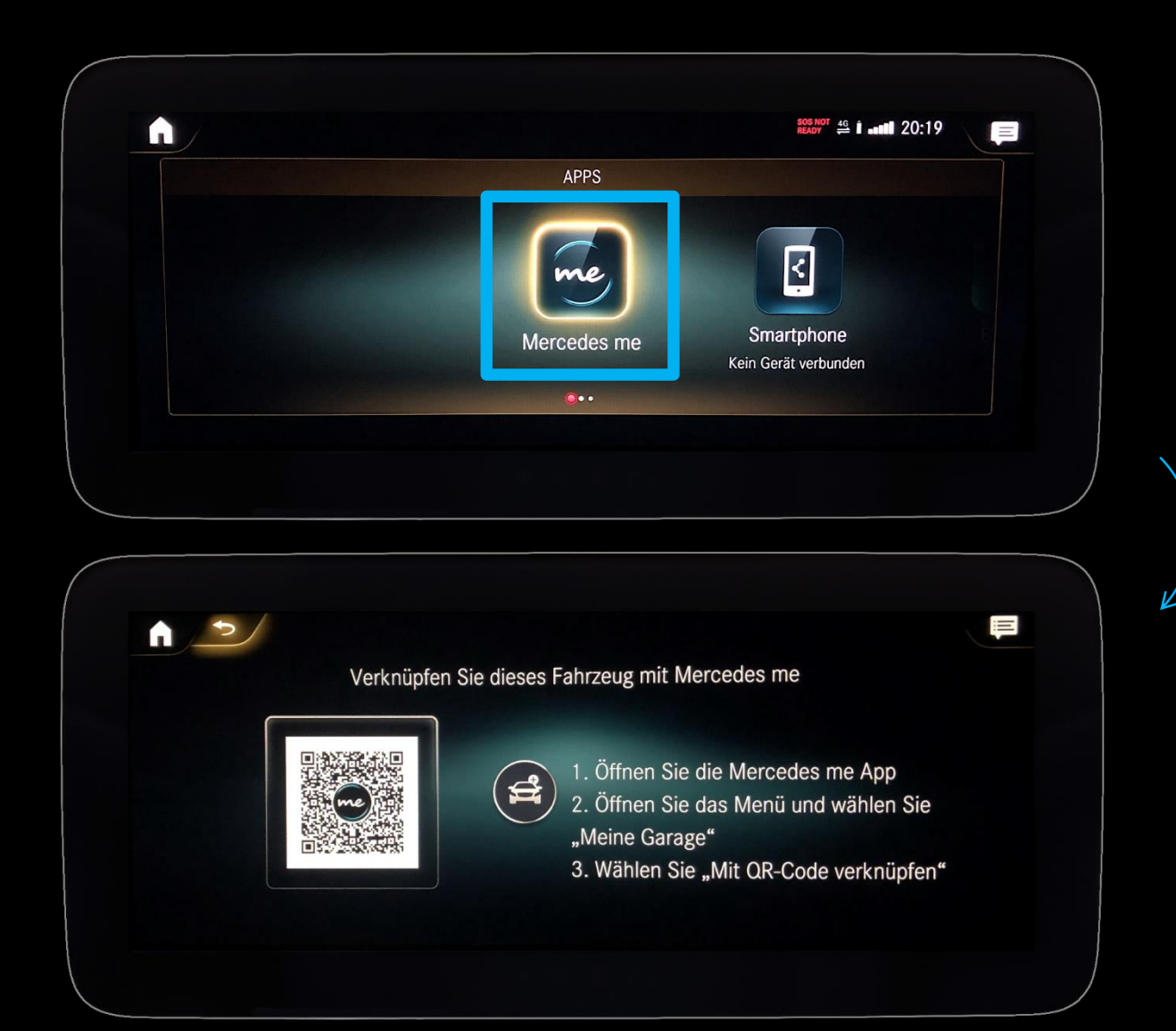

## Beschreibung:

Nach dem Öffnen von "*Mercedes me & Apps*" klicken Sie auf "Mercedes me". Nun erscheint der QR-Code, welchen Sie für die weiteren Schritte auf dem Smartphone benötigen.

## Schritt 5: Fahrzeug mit Mercedes me verknüpfen. (3/5)

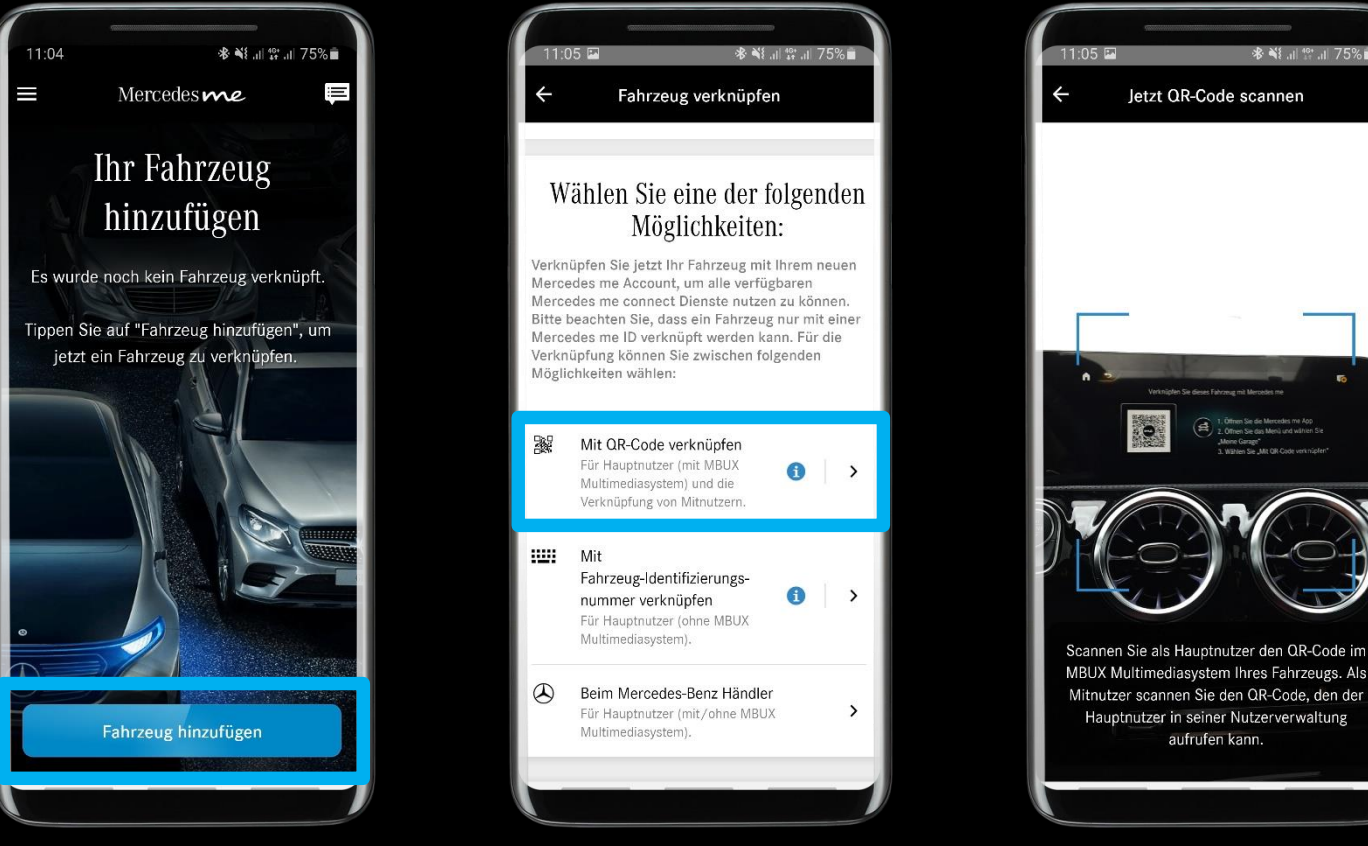

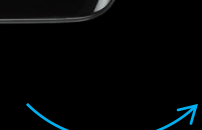

### Beschreibung:

Wählen Sie nun in der Mercedes me App "Fahrzeug *hinzufügen*" und anschließend "*Mit QR-Code verknüpfen*" aus. Scannen Sie mit dem Smartphone den QR-Code ab.

*Hinweis: Sollte bereits ein Fahrzeug verknüpft sein, muss der Hauptnutzer über die "Garage" ein weiteres Fahrzeug hinzufügen. (Mercedes me App: Menü* → *Klick auf das Fahrzeug* → *nach links zu "Fahrzeug hinzufügen" wischen).*

*Hinweis: Der Zugriff auf die Smartphone-Kamera wird jetzt benötigt, um den (MBUX) QR-Code in Ihrem Mercedes über die Mercedes me App zu scannen.*

*Hinweis: Es kann jeweils nur ein Hauptnutzer mit dem Fahrzeug verknüpft sein. Stellen Sie daher sicher, dass das Fahrzeug nicht bereits durch einen anderen Hauptnutzer verknüpft wurde. In diesem Fall muss das Fahrzeug durch den verknüpften Hauptnutzer zuerst aus der "Garage" entfernt werden. Anschließend kann es bis zu 24 Stunden dauern, bis das Fahrzeug durch einen anderen Hauptnutzer verknüpft werden kann.*

## Schritt 5: Fahrzeug mit Mercedes me verknüpfen. (4/5)

Diensteaktivierung

Übersicht

Beenden

 $\lambda$ 

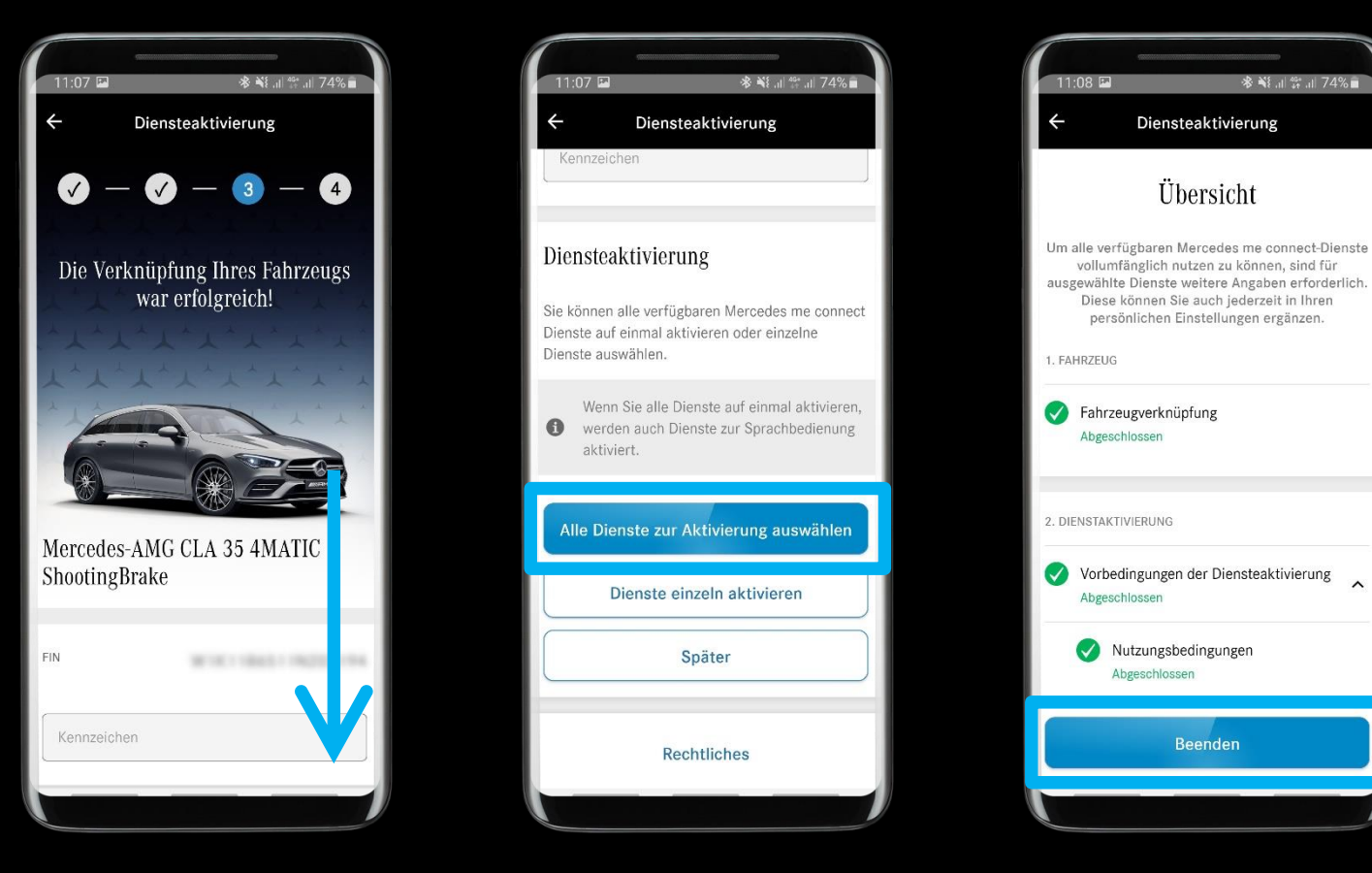

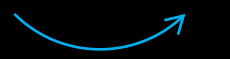

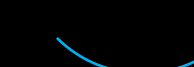

### Beschreibung:

Direkt nach dem Scanvorgang des QR-Codes gelangen Sie zur "*Diensteaktivierung*". Navigieren Sie hier ganz nach unten, wählen Sie "*Alle Dienste zur Aktivierung auswählen*" und anschließend "*Beenden*", um den Vorgang abzuschließen.

*Hinweis: Sie können das Kennzeichen Ihres Mercedes eintragen. Dies wird bei Benachrichtigungen und in der Mercedes me App angezeigt. Das Kennzeichen kann auch später noch über die "Fahrzeuginformationen" in der "Garage" eingetragen werden.*

*Hinweis: Für In-Car Office sind folgende Dienste zwingend notwendig: In-Car Office und Personalisierung (Teil von Fahrzeug-Setup).*

*Hinweis: Es kann bis zu 24 Stunden dauern, bis alle Mercedes me connect-Dienste in Ihrem Mercedes aktiviert sind.*

## Schritt 5: Fahrzeug mit Mercedes me verknüpfen. (5/5)

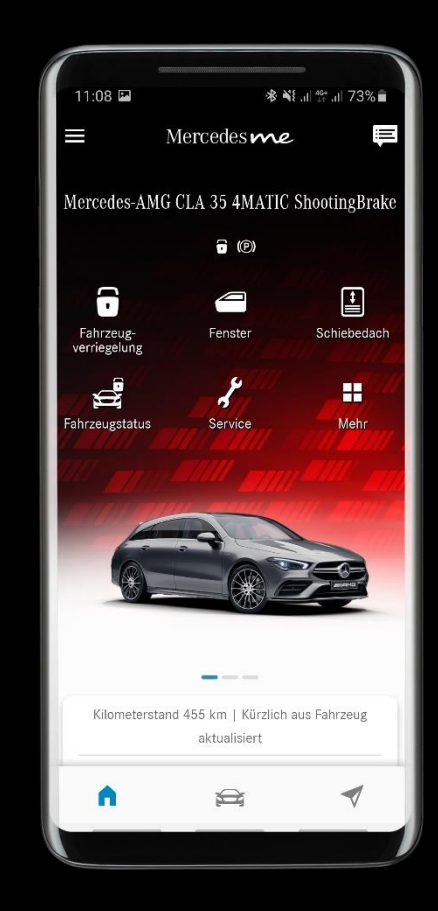

## Beschreibung:

Ihr Mercedes ist nun erfolgreich mit Ihrer Mercedes me ID verknüpft! Der nächste Schritt sieht vor, Ihr synchronisiertes Mercedes me Fahrerprofil in Ihrem Mercedes zu aktivieren.

<span id="page-15-0"></span>A: Verknüpfung des Mercedes me Fahrerprofils mit Ihrem Mercedes

## Schritt 6: Mercedes me Fahrerprofil im Fahrzeug aktivieren. (1/3)

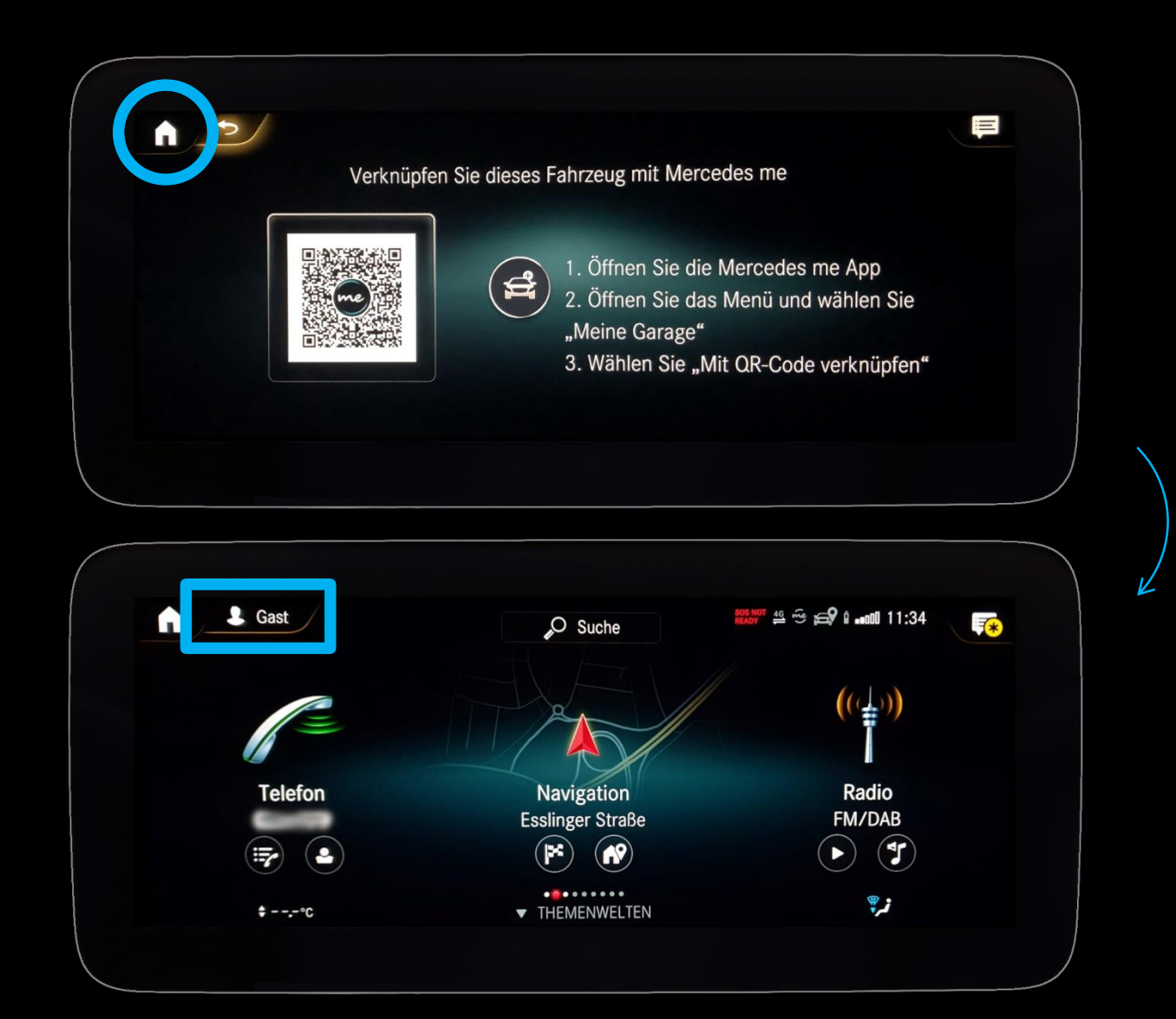

### Beschreibung:

Kehren Sie nun über das Haus-Symbol zum Startbildschirm zurück. Klicken Sie anschließend oben links auf "*Profil*", um die Profilauswahl zu öffnen.

## Schritt 6: Mercedes me Fahrerprofil im Fahrzeug aktivieren. (2/3)

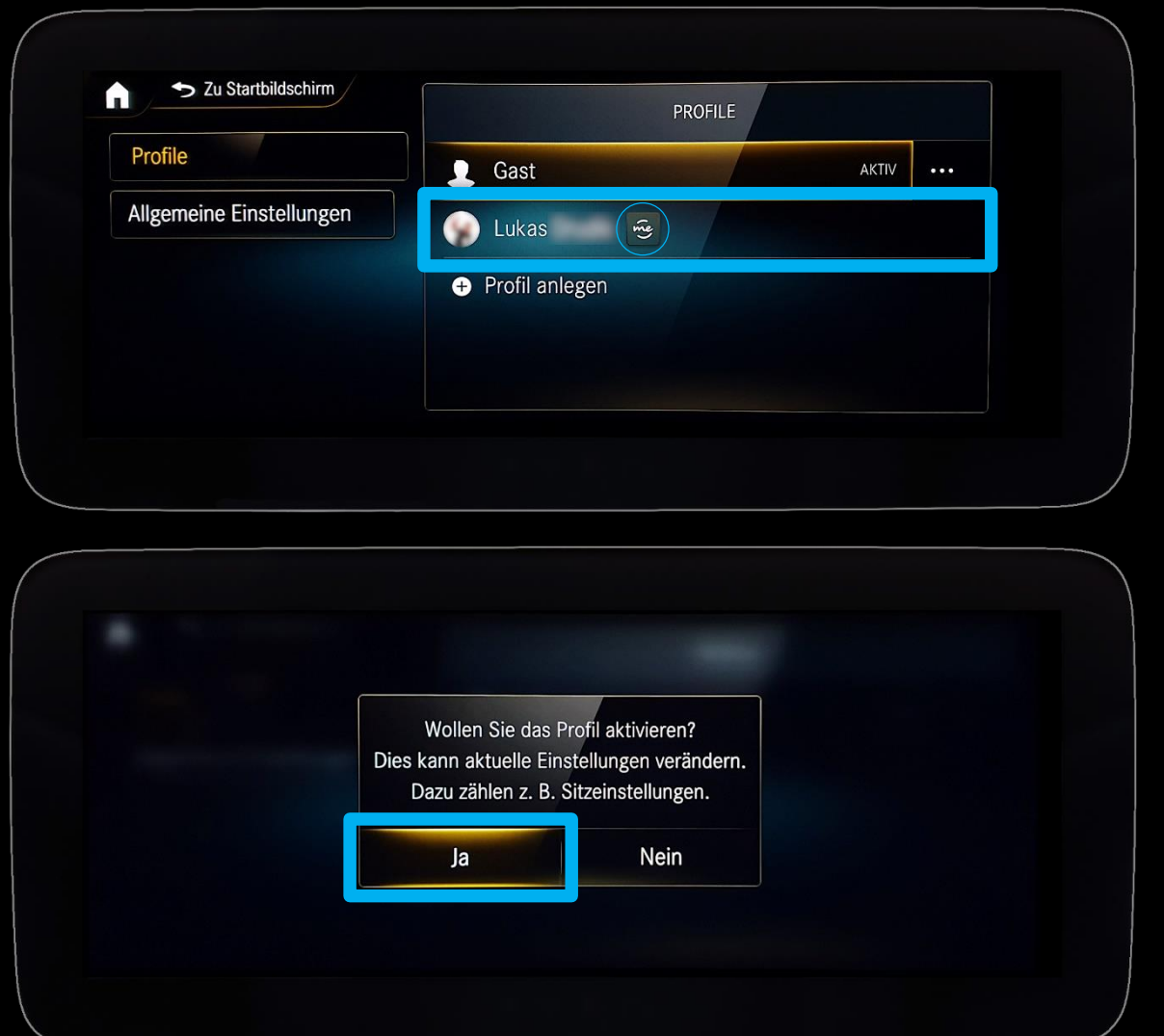

### Beschreibung:

Wählen Sie nun Ihr Mercedes me Fahrerprofil aus und aktivieren Sie es.

*Hinweis: Das mit Mercedes me verknüpfte Fahrerprofil erkennen Sie an dem "me" Symbol neben dem Profilnamen.*

*Hinweis: Sollte Ihr Mercedes me Fahrerprofil hier noch nicht aufgelistet sein, klicken Sie bitte auf "Allgemeine Einstellungen" und aktivieren Sie die Funktion "Profile automatisch synchronisieren". Stellen Sie ebenfalls sicher, dass Ihr Mercedes über eine Internetverbindung verfügt, da diese Auswahl sonst möglicherweise nicht sichtbar ist.*

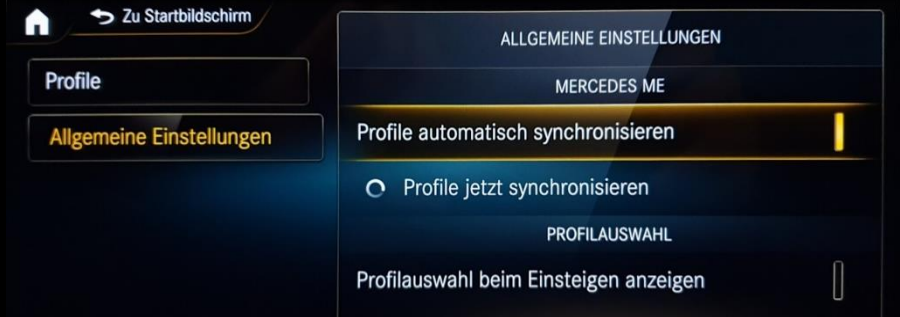

## Schritt 6: Mercedes me Fahrerprofil im Fahrzeug aktivieren. (3/3)

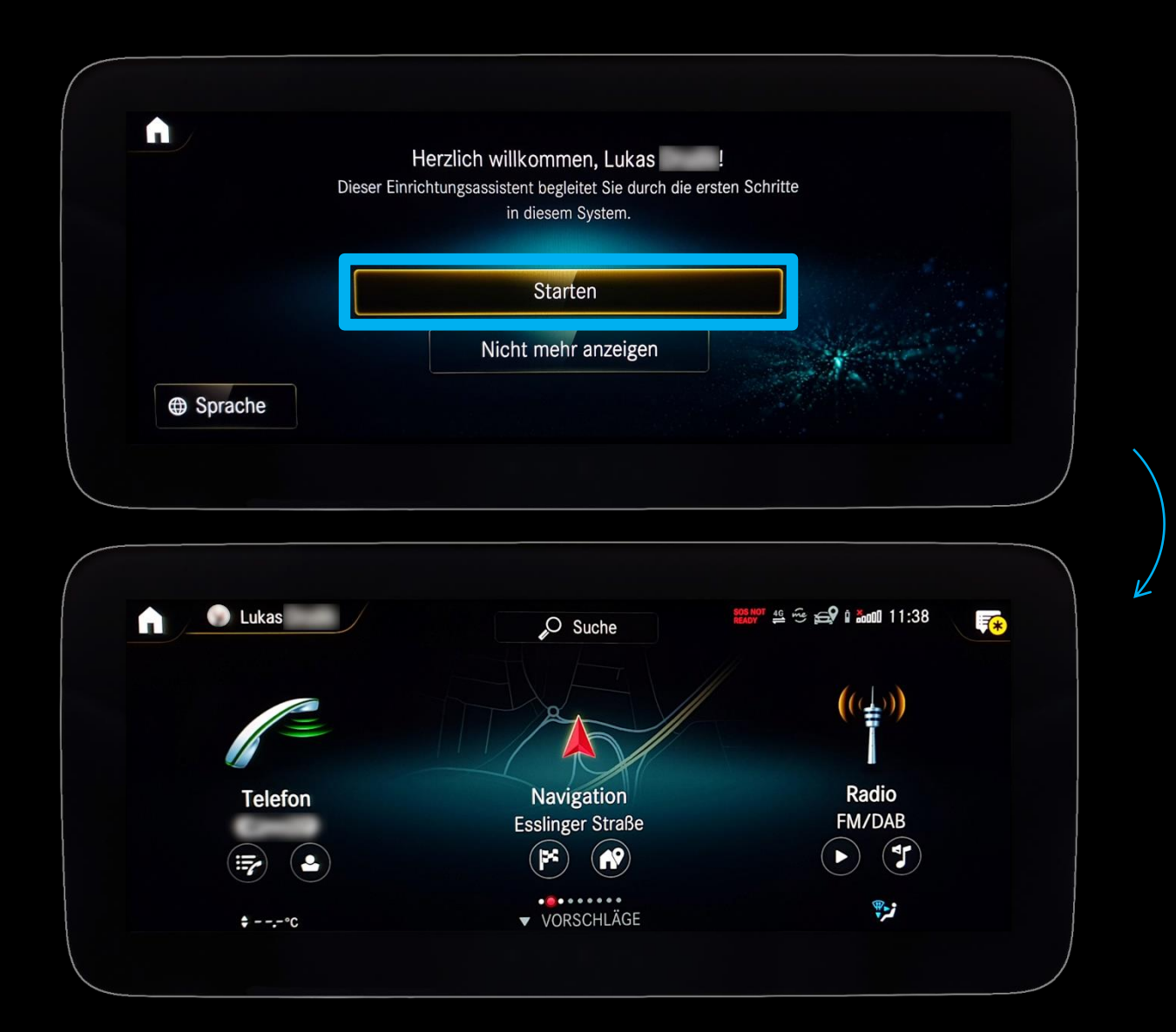

### Beschreibung:

Ihr Mercedes me Fahrerprofil ist nun erfolgreich mit Ihrem Mercedes verknüpft. Starten Sie nun den Einrichtungsassistenten für Ihr Mercedes me Fahrerprofil.

*Hinweis: Da es sich um ein neues Fahrerprofil in diesem Fahrzeug handelt, können Sie Einstellungen wie z. B. Sitzposition, Assistenzsysteme, Audio, Radio, Nachrichten usw. jetzt nach Ihrem Belieben vornehmen.*

## <span id="page-19-0"></span>Schritt 7: In-Car Office aufrufen.

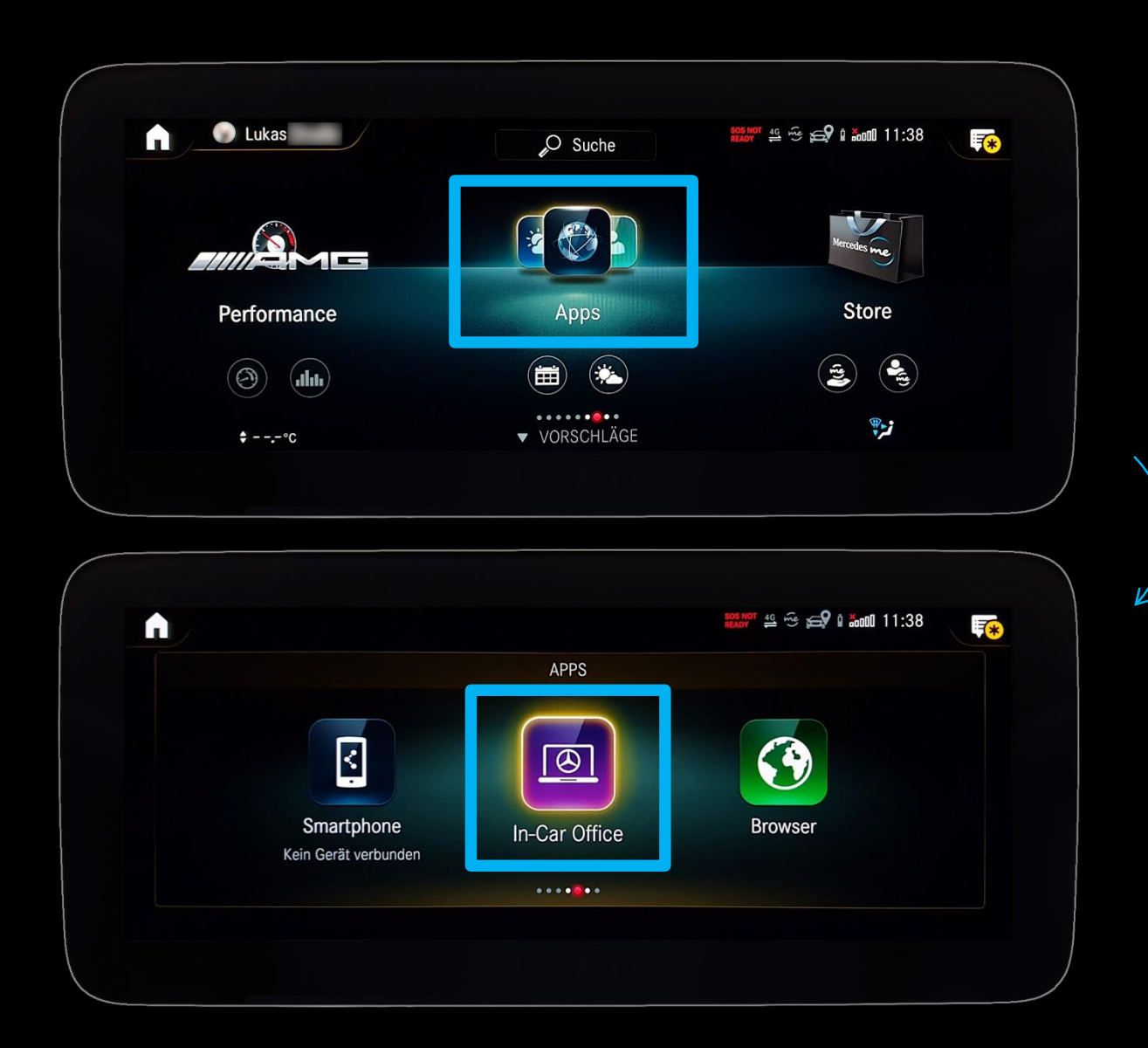

#### Beschreibung:

Um In-Car Office aufzurufen, navigieren Sie bitte auf dem Startbildschirm zu "*Apps*", öffnen Sie diesen Menüpunkt und wählen Sie anschließend "In-Car Office".

*Hinweis: Es kann bis zu 24 Stunden dauern, bis alle Mercedes me connect Dienste in Ihrem Mercedes freigeschaltet sind und angezeigt werden.*

## <span id="page-20-0"></span>Schritt 8: In-Car Office einrichten. (1/6)

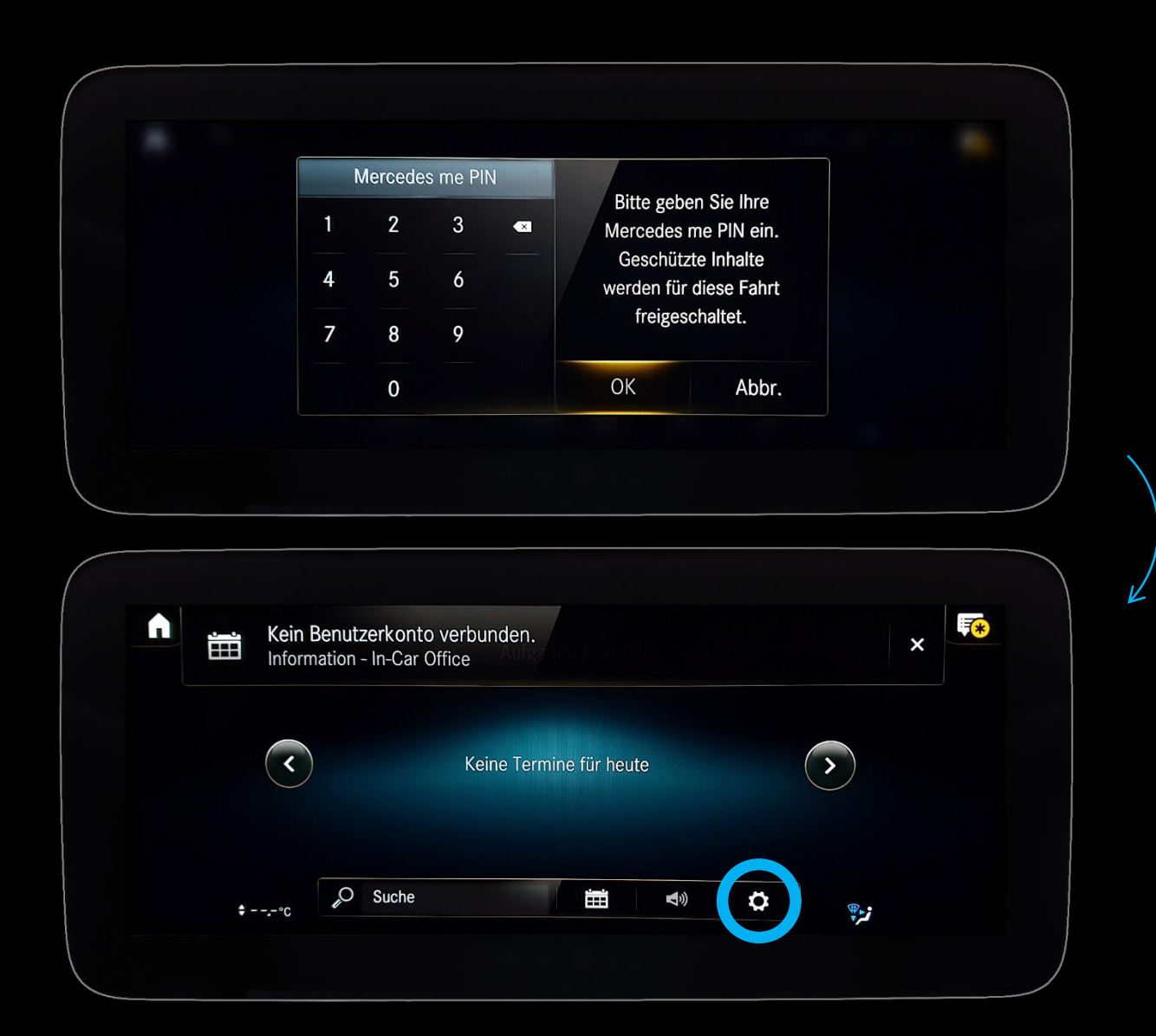

#### Beschreibung:

Geben Sie nun Ihre Mercedes me PIN ein und klicken Sie anschließend unten auf das Einstellungen-Symbol.

## Schritt 8: In-Car Office einrichten. (2/6)

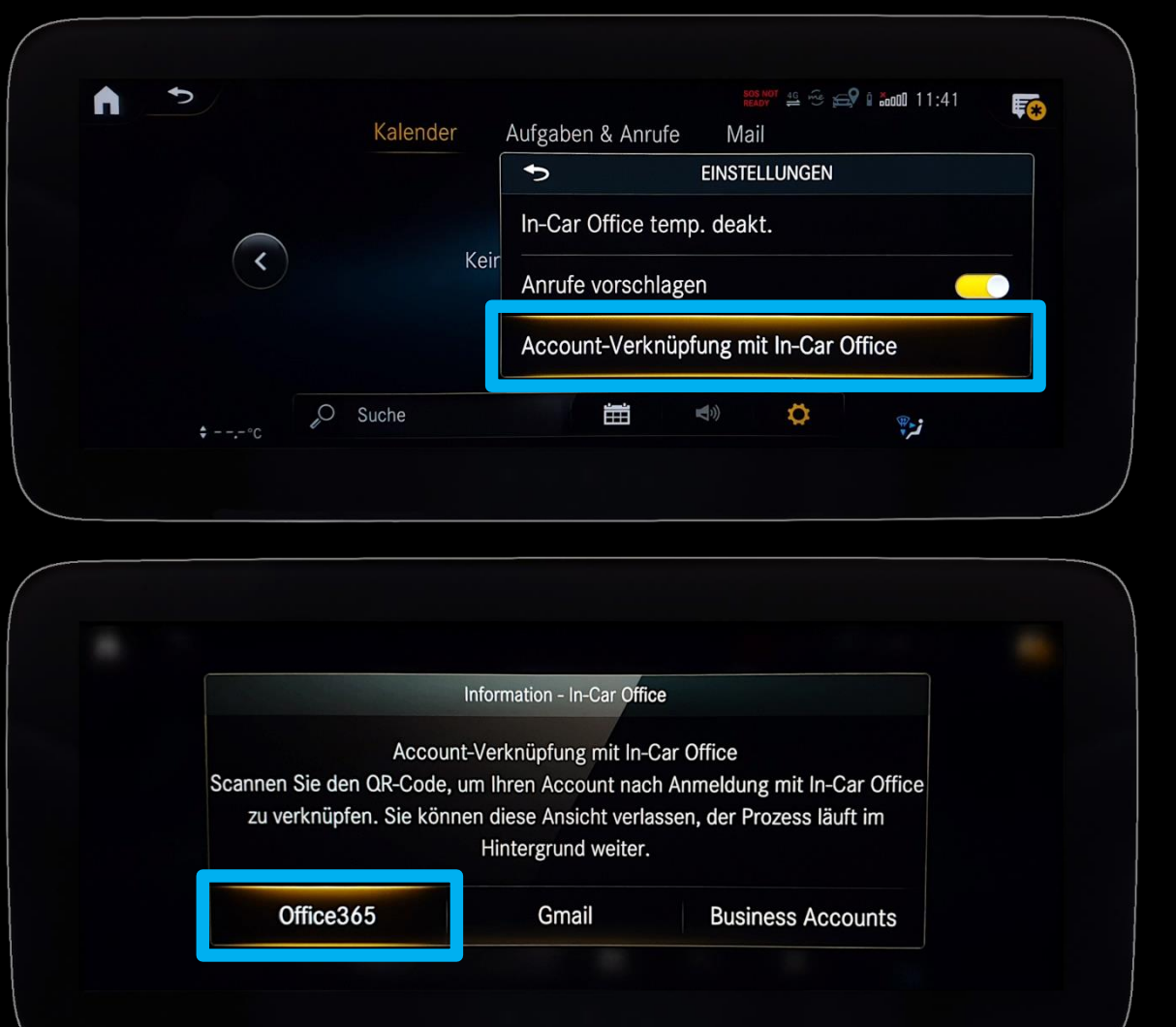

### Beschreibung:

Klicken Sie in den Einstellungen auf "Account-*Verknüpfung mit In-Car Office*" und wählen Sie anschließend "*Office365TM*" oder *"Gmail"* aus.

*Hinweis: Unter "Office365TM" können zu Microsoft Office 365TM zugehörige, cloudbasierte E-Mail-Konten (z. B. @outlook.de / @hotmail.de) hinzugefügt werden.*

*Hinweis: Der dargestellte Button "Business Accounts" bezieht sich derzeit ausschließlich auf E-Mail-Konten der Mercedes-Benz AG.*

## Schritt 8: In-Car Office einrichten. (3/6)

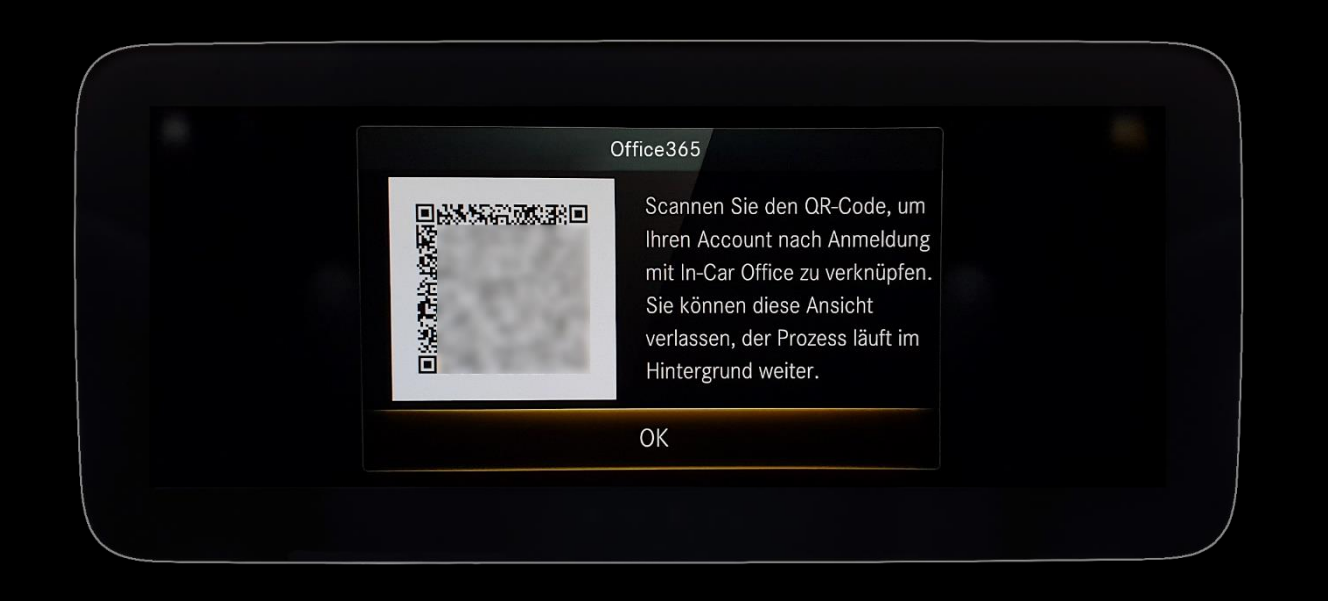

#### Beschreibung:

Scannen Sie nun mit Ihrem Smartphone den dargestellten QR-Code, um im Internetbrowser zur Verifizierungsseite zu gelangen.

## Schritt 8: In-Car Office einrichten. (4/6)

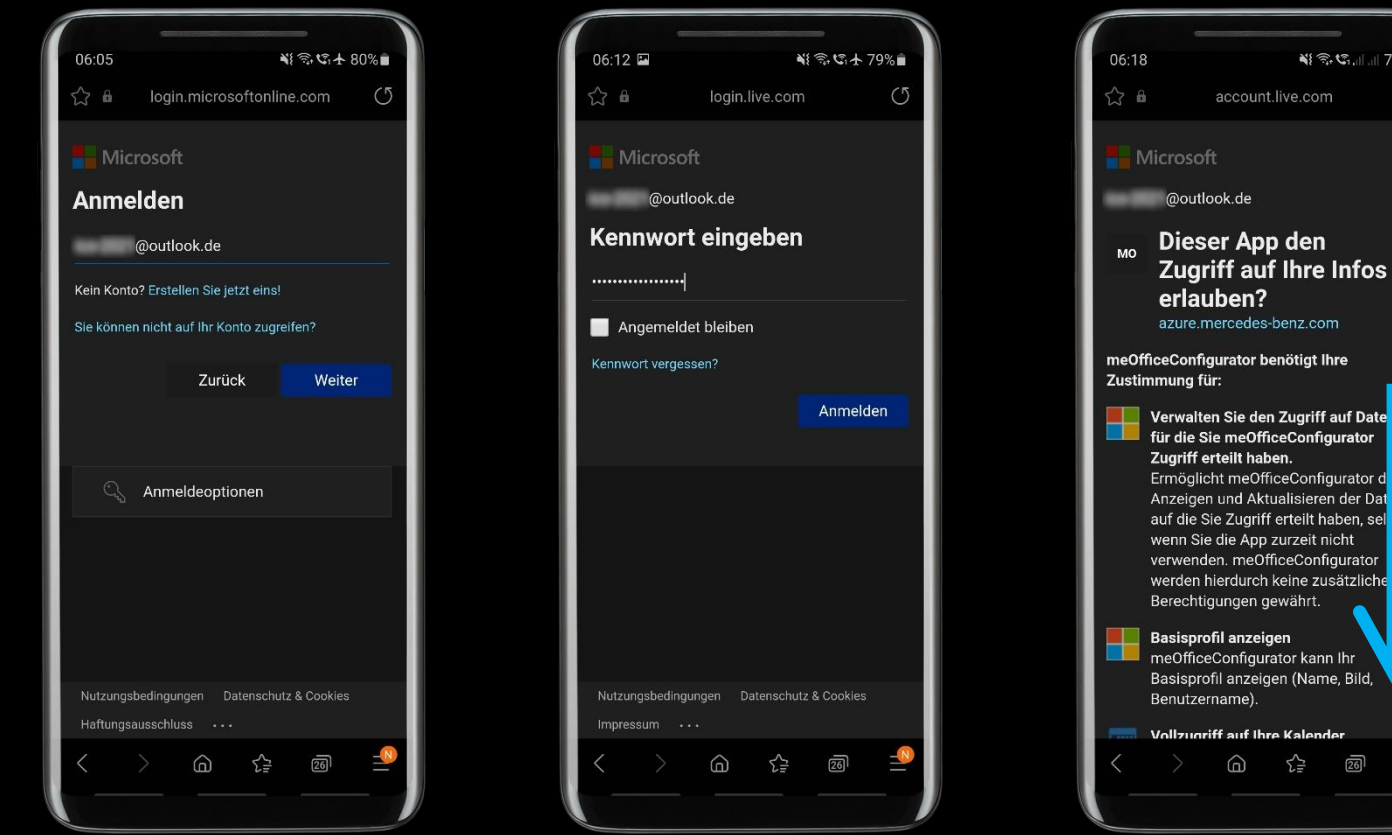

### Beschreibung:

¥1 全、13 Jul 178%

account.live.com

 $\widehat{\omega}$ 

∕≥

 $\overline{20}$ 

Geben Sie hier Ihre E-Mail-Adresse ein, die Sie mit In-Car Office verknüpfen möchten und wählen Sie anschließend "*Weiter*".

Melden Sie sich nun mit Ihrem dazugehörigen Kennwort an.

Navigieren Sie auf der nächsten Seite nach unten, um die Freigabe für In-Car Office bestätigen zu können.

*Hinweis: In-Car Office benötigt den Zugriff auf Ihre Informationen, um Ihr E-Mail-Konto synchronisieren zu können.*

## Schritt 8: In-Car Office einrichten. (5/6)

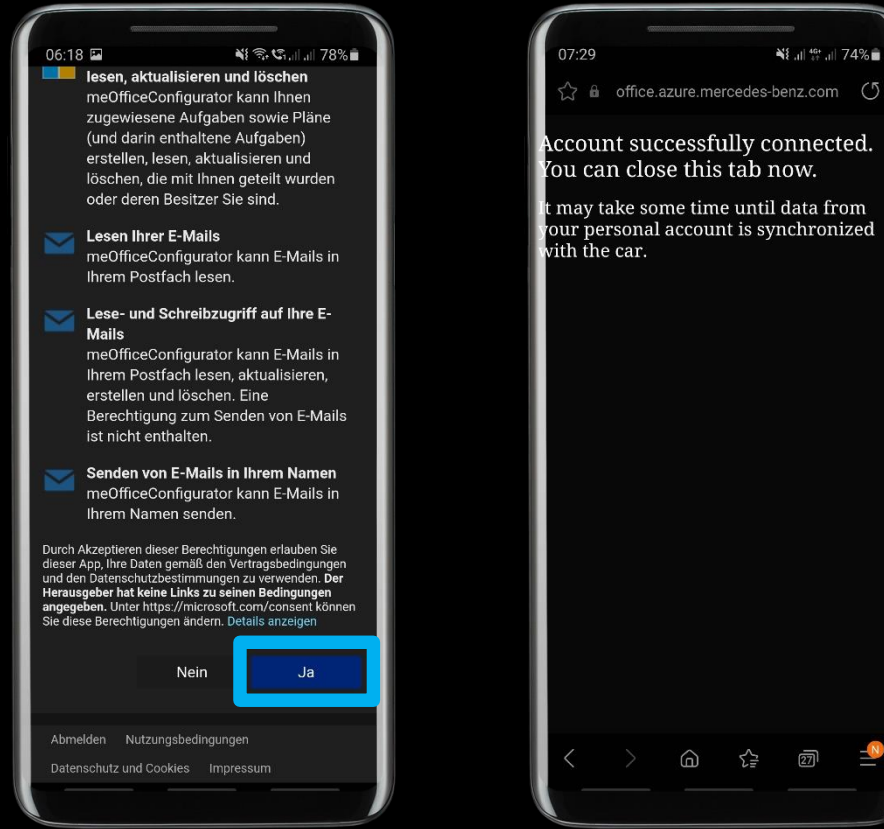

## NE all 49t all 74%  $5^2$  e office azure mercedes-benz.com  $\binom{5}{2}$ Account successfully connected. You can close this tab now. t mav take some time until data from l our personal account is synchronized

## Beschreibung:

Erlauben Sie nun für Ihr E-Mail-Konto den Zugriff auf In-Car Office.

Anschließend ist die Registrierung abgeschlossen und Ihr E-Mail-Konto ist erfolgreich mit In-Car Office verbunden.

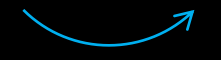

## Schritt 8: In-Car Office einrichten. (6/6)

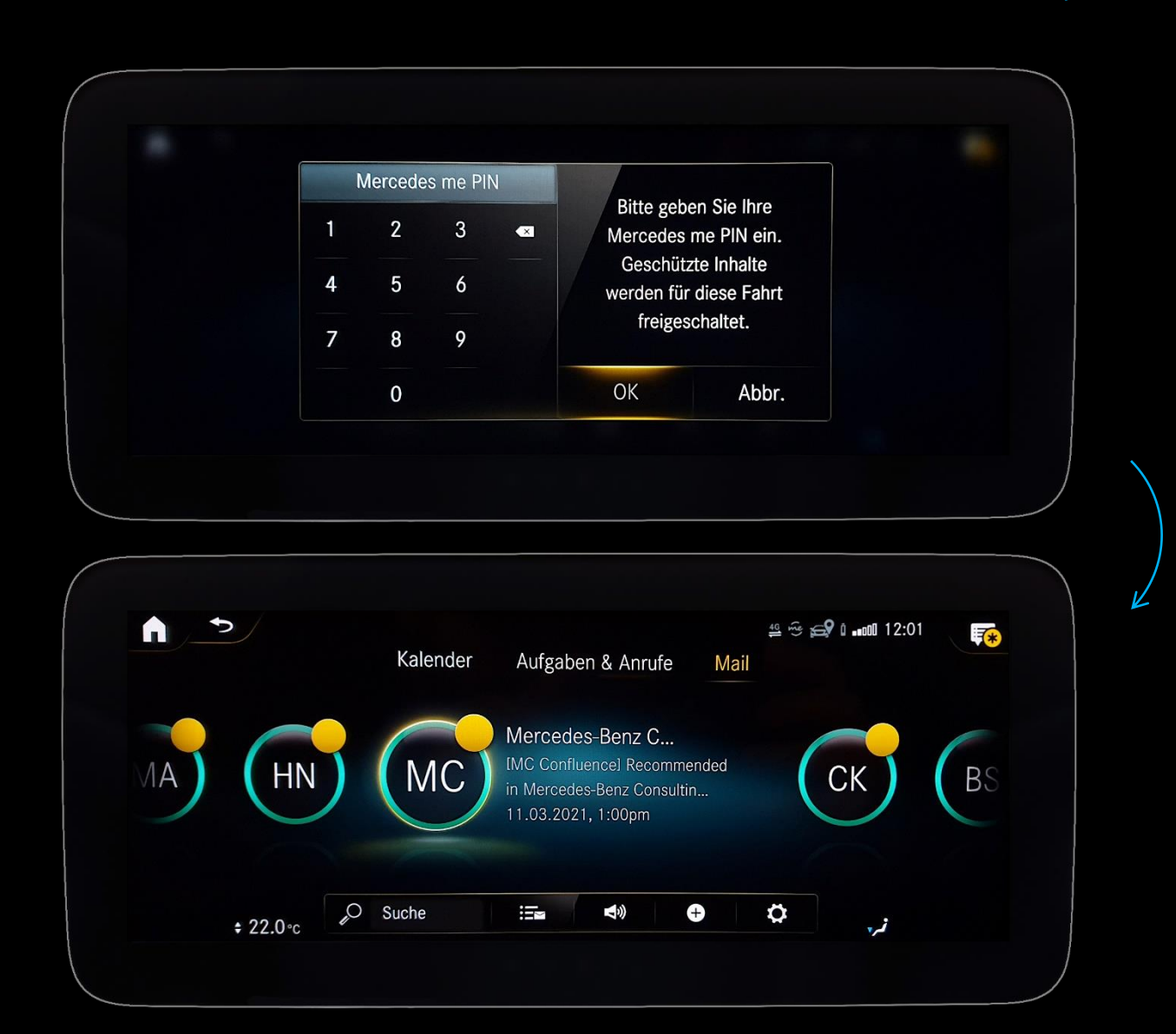

#### Beschreibung:

Nach der erfolgreichen Verbindung Ihres E-Mail-Kontos und In-Car Office erscheint in In-Car Office erneut die Mercedes me PIN-Code-Abfrage.

Nach der Eingabe wird Ihr E-Mail-Konto synchronisiert und Sie können über In-Car Office auf Ihre E-Mails, den Kalender, Aufgaben und Anrufe zugreifen.

*Hinweis: Für die Synchronisierung Ihres E-Mail-Kontos wird eine bestehende Internetverbindung benötigt. Stellen Sie daher sicher, dass Ihr Mercedes über ausreichenden Empfang verfügt.*

Wir wünschen Ihnen viel Vergnügen bei der Nutzung von In-Car Office.